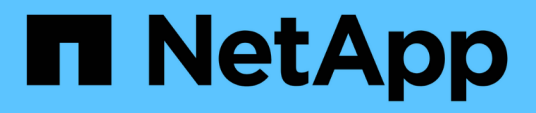

### 還原**OnCommand Workflow Automation** 此資料庫 OnCommand Workflow Automation 5.1

NetApp April 19, 2024

This PDF was generated from https://docs.netapp.com/zh-tw/workflow-automation/windows-install/taskrestore-oncommand-workflow-automation-database-using-web-portal.html on April 19, 2024. Always check docs.netapp.com for the latest.

# 目錄

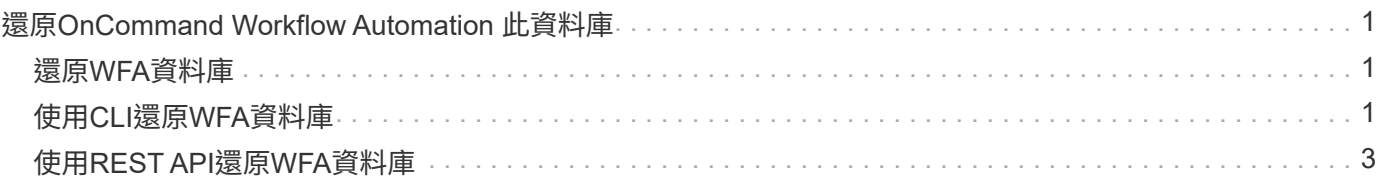

# <span id="page-2-0"></span>還原**OnCommand Workflow Automation** 此資料庫

還原OnCommand Workflow Automation 功能(WFA)資料庫包括還原系統組態設定和快 取資訊、包括遊樂場資料庫。

- 還原WFA資料庫會清除目前的WFA資料庫。
- 您只能將WFA資料庫備份還原至執行相同版本或更新版本WFA的系統。

例如、如果您在執行WFA 4.2的系統上建立備份、則只能將備份還原至執行WFA 4.2或更新版本的系統。

- 還原作業完成後、WFA SSL憑證會以備份檔案中的SSL憑證取代。
	- 災難恢復期間需要全面還原WFA資料庫和組態、可用於獨立式和高可用度環境。
	- 無法使用Web UI建立完整的備份。

災難恢復期間、您只能使用CLI命令或REST API來完整備份及還原WFA資料庫。

# <span id="page-2-1"></span>還原**WFA**資料庫

 $(i)$ 

您可以還原OnCommand Workflow Automation 先前備份的還原(WFA)資料庫。

- 您必須已建立WFA資料庫的備份。
- 您必須擁有管理員或架構人員認證資料。
- 還原WFA資料庫會清除目前的資料庫。
- 您只能將WFA資料庫備份還原至執行相同或更新版本OnCommand Workflow Automation 的作業系統。

例如、如果您在執行OnCommand Workflow Automation 還原4.2的系統上建立備份、則只能將備份還原至執 行OnCommand Workflow Automation 還原4.2或更新版本的系統。

步驟

- 1. 以管理員身分登入WFA Web GUI。
- 2. 按一下「設定」、然後在「維護」下、按一下「備份與還原」。
- 3. 按一下\*選擇檔案\*。
- 4. 在開啟的對話方塊中、選取WFA備份檔案、然後按一下\*「Open\*(開啟\*)」。
- 5. 按一下 \* 還原 \* 。

您可以檢閱還原內容的功能完整性、例如自訂工作流程的功能。

## <span id="page-2-2"></span>使用**CLI**還原**WFA**資料庫

災難發生時、在恢復資料時、您可以還原OnCommand Workflow Automation 先前使用命 令列介面(CLI)備份的還原(WFA)資料庫和支援組態。支援的組態包括資料存

取、HTTP逾時和SSL憑證。

以下是兩種類型的還原:

- 完整還原
- 定期還原

### 使用**CLI**還原(完整)**WFA**資料庫

您OnCommand Workflow Automation 可以使用命令列介面(CLI)、完整還原整個Oracle 資料庫。在完整還原中、您可以還原WFA資料庫、WFA組態和金鑰。

- 您必須已建立WFA資料庫的備份。
- 您必須擁有管理員或架構人員認證資料。
- 步驟
- 1. 在Shell提示字元中、瀏覽至WFA伺服器上的下列目錄: WFA\_install\_LOUSE\WFA\bin

WFA install location是WFA安裝目錄。

2. 執行還原作業:

「wfa.cmd --restore --full --user=user\_name [--password=password][--port=path]--releet]

- user\_name是管理員或架構設計師使用者的使用者名稱。
- 密碼是使用者的密碼。

如果您尚未提供密碼、則必須在系統提示時輸入密碼。

- 路徑是還原檔案的完整目錄路徑。
- 3. 確認還原作業成功、且可存取WFA。

使用**CLI**還原(一般)**WFA**資料庫

您OnCommand Workflow Automation 可以使用REST API定期還原Isfa(WFA)資料庫。 在一般還原中、您只能備份WFA資料庫。

- 您必須已建立WFA資料庫的備份。
- 您必須擁有系統管理認證、架構認證或備份使用者認證。
- 步驟
- 1. 在Shell提示字元中、瀏覽至WFA伺服器上的下列目錄:WFA\_install\_LOUSE\WFA\bin

WFA install location是WFA安裝目錄。

2. 執行還原作業:

「wfa.cmd --restore --user=user\_name [--password=password][--portation=path]」

◦ user\_name是管理員或架構設計師使用者的使用者名稱。

◦ 密碼是使用者的密碼。

如果您尚未提供密碼、則必須在系統提示時輸入密碼。

- 路徑是還原檔案的完整目錄路徑。
- 3. 確認還原作業成功、且可存取WFA。

## <span id="page-4-0"></span>使用**REST API**還原**WFA**資料庫

您可以OnCommand Workflow Automation 使用REST API來還原Isf(WFA)資料庫。在 容錯移轉期間、您無法使用命令列介面(CLI)還原WFA資料庫。

以下是兩種類型的還原:

- 完整還原
- 定期還原

### 使用**REST API**還原(完整)**WFA**資料庫

您OnCommand Workflow Automation 可以使用REST API來完整還原整個靜止(WFA)資 料庫。在完整還原中、您可以還原WFA資料庫、WFA組態和金鑰。

- 您必須已建立WFA資料庫的.Zip備份。
- 您必須擁有管理員或架構人員認證資料。
- 如果您是在移轉程序中還原資料庫、則必須執行完整還原。

#### 步驟

- 1. 在REST用戶端瀏覽器中輸入下列URL:「https://IP位址:WFA伺服器/ REST /備份?full = true」
- 2. 在備份視窗中、選取\* POST \*方法。
- 3. 在「零件」下拉式清單中、選取「多部份本文」。
- 4. 在\*檔案\*欄位中、輸入下列資訊:
	- a. 在\*內容類型\*下拉式清單中、選取\*多部份/表單資料\*。
	- b. 在\*字集\*下拉式清單中、選取\* ISO-8859-1\*。
	- c. 在\*檔案名稱\*欄位中、輸入您所建立及要還原的備份檔案名稱。
	- d. 按一下\*瀏覽\*。
	- e. 選取.Zip備份檔案的位置。
- 5. 瀏覽至WFA安裝位置\WFA \bin目錄、然後重新啟動WFA服務:
- 6. 重新啟動\* NetApp WFA資料庫\*與\* NetApp WFA伺服器\*服務:

「WFA -重新啟動」

7. 確認還原作業成功、且可存取WFA。

### 使用**REST API**還原(一般)**WFA**資料庫

您OnCommand Workflow Automation 可以使用REST API、定期還原Isfa(WFA)資料 庫。在定期還原中、您只能還原WFA資料庫。

- 您必須已建立WFA資料庫的.Zip備份。
- 您必須擁有管理員或架構人員認證資料。
- 如果您是在移轉程序中還原資料庫、則必須執行完整還原。

#### 步驟

- 1. 在REST用戶端瀏覽器中輸入下列URL:「https://IP位址的WFA伺服器/REST /備份」
- 2. 在備份視窗中、選取\* POST \*方法。
- 3. 在「零件」下拉式清單中、選取「多部份本文」。
- 4. 在\*檔案\*欄位中、輸入下列資訊:
	- a. 在\*內容類型\*下拉式清單中、選取\*多部份/表單資料\*。
	- b. 在\*字集\*下拉式清單中、選取\* ISO-8859-1\*。
	- c. 在「檔案名稱」欄位中、輸入備份檔案的名稱作為「備份檔案」。
	- d. 按一下\*瀏覽\*。
	- e. 選取.Zip備份檔案的位置。
- 5. 瀏覽至WFA安裝位置\WFA \bin目錄、然後重新啟動WFA服務:
- 6. 確認還原作業成功、且可存取WFA。

#### 版權資訊

Copyright © 2024 NetApp, Inc. 版權所有。台灣印製。非經版權所有人事先書面同意,不得將本受版權保護文件 的任何部分以任何形式或任何方法(圖形、電子或機械)重製,包括影印、錄影、錄音或儲存至電子檢索系統 中。

由 NetApp 版權資料衍伸之軟體必須遵守下列授權和免責聲明:

此軟體以 NETAPP「原樣」提供,不含任何明示或暗示的擔保,包括但不限於有關適售性或特定目的適用性之 擔保,特此聲明。於任何情況下,就任何已造成或基於任何理論上責任之直接性、間接性、附隨性、特殊性、懲 罰性或衍生性損害(包括但不限於替代商品或服務之採購;使用、資料或利潤上的損失;或企業營運中斷),無 論是在使用此軟體時以任何方式所產生的契約、嚴格責任或侵權行為(包括疏忽或其他)等方面,NetApp 概不 負責,即使已被告知有前述損害存在之可能性亦然。

NetApp 保留隨時變更本文所述之任何產品的權利,恕不另行通知。NetApp 不承擔因使用本文所述之產品而產 生的責任或義務,除非明確經過 NetApp 書面同意。使用或購買此產品並不會在依據任何專利權、商標權或任何 其他 NetApp 智慧財產權的情況下轉讓授權。

本手冊所述之產品受到一項(含)以上的美國專利、國外專利或申請中專利所保障。

有限權利說明:政府機關的使用、複製或公開揭露須受 DFARS 252.227-7013(2014 年 2 月)和 FAR 52.227-19(2007 年 12 月)中的「技術資料權利 - 非商業項目」條款 (b)(3) 小段所述之限制。

此處所含屬於商業產品和 / 或商業服務(如 FAR 2.101 所定義)的資料均為 NetApp, Inc. 所有。根據本協議提 供的所有 NetApp 技術資料和電腦軟體皆屬於商業性質,並且完全由私人出資開發。 美國政府對於該資料具有 非專屬、非轉讓、非轉授權、全球性、有限且不可撤銷的使用權限,僅限於美國政府為傳輸此資料所訂合約所允 許之範圍,並基於履行該合約之目的方可使用。除非本文另有規定,否則未經 NetApp Inc. 事前書面許可,不得 逕行使用、揭露、重製、修改、履行或展示該資料。美國政府授予國防部之許可權利,僅適用於 DFARS 條款 252.227-7015(b) (2014年2月) 所述權利。

商標資訊

NETAPP、NETAPP 標誌及 <http://www.netapp.com/TM> 所列之標章均為 NetApp, Inc. 的商標。文中所涉及的所 有其他公司或產品名稱,均為其各自所有者的商標,不得侵犯。